# ISTRUZIONI PER COLLEGARE IL TRACKER.

Collegando il vostro tracker all'app BENEVITA raccoglierete punti automaticamente. Il tracking funziona tramite le interfacce Apple Health e Google Fit, ma anche collegando direttamente i tracker elencati nell'app. Assicuratevi di avere precedentemente attivato l'interfaccia per BENEVITA.

# COME ATTIVARE LA FUNZIONALITÀ DI TRACKING NELL'APP BENEVITA

#### FASE 1

Aprite l'app BENEVITA e scorrete la pagina della scheda «Account» fino in fondo. Fate clic su «Collegare e guadagnare benefici» per avviare il collegamento al tracker.

#### FASE 2

Iniziate il collegamento facendo clic su «Collegare il tracker».

# FASE 3

Selezionate l'interfaccia e fate clic di nuovo su «Collegare il tracker». Se selezionate «Collegare adesso», potete tenere traccia dei minuti, dei passi o di entrambi.

Se per BENEVITA non sono ancora state attivate le autorizzazioni necessarie, dovete effettuare la modifica nelle impostazioni:

#### Come si attiva Apple Health con BENEVITA?

- 1. Fate clic su «Impostazioni»
- 2. Scorrete la pagina fino a raggiungere l'app Apple Health
- 3. Selezionate «Accesso dati & Dispositivi»
- 4. Cliccate su «App BENEVITA»
- 5. Attivate il pulsante «Passi»
- 6. Iniziate il collegamento all'app BENEVITA

# Come si attiva Google Fit con BENEVITA?

- 1. Fate clic su «Ok» per consentire l'accesso ai vostri passi
- 2. Vi sarà chiesto se SWICA BENEVITA può accedere ai vostri passi
- 3. Scorrete la pagina verso il basso e fate clic su «Acconsenti»
- 4. Iniziate il collegamento all'app BENEVITA

#### FASE 4

Ora siete collegati e potete cominciare. Con i vostri passi e minuti di attività iniziate subito, automaticamente, a raccogliere punti.

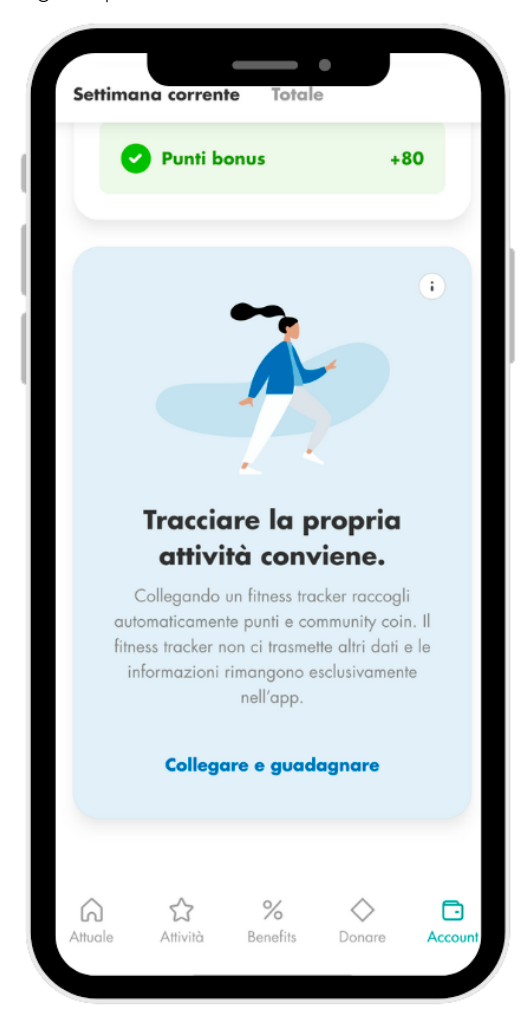

# ISTRUZIONI PER IL COLLEGAMENTO DEL DISPOSITIVO GARMIN A BENEVITA

#### FASE 1

Aprire l'app BENEVITA, cliccare sulla scheda «Account» e scorrere fino in fondo. Cliccare su «Tracciare la propria attività conviene» alla voce «Collegare e guadagnare» per avviare la connessione del tracker.

# **FASE 2**

Si apre la finestra di dialogo «Collegare il tracker in tre passaggi». Cliccare sul pulsante «Collegare il tracker» e avviare la connessione.

# FASE 3

Selezionare l'interfaccia e l'app «Garmin Connect» cliccandoci sopra.

# FASE 4

Nella finestra di dialogo successiva, selezionare «Collegare il tracker». Cliccare sul pulsante «Collegare adesso».

# FASE 5

Si apre la schermata di autorizzazione dell'app Garmin, che mostra quali autorizzazioni richiede l'app per lo scambio di dati con l'app BENEVITA. Cliccare sul campo blu «Accetta».

Per i dispositivi iOS, si apre il browser e si deve effettuare l'accesso con il proprio account Garmin. Effettuare il login e accettare le autorizzazioni per BENEVITA.

# FASE 6

Viene visualizzato il messaggio «Collegamento avvenuto con successo». Con «Acquisire i dati di Garmin» si accede alla schermata Garmin, che visualizza i valori personali.

# FASE 7

Premendo il tasto «Indietro» dello smartphone si torna alla schermata delle impostazioni dell'app BENEVITA.

# ISTRUZIONI PER COLLEGARE IL DISPOSITIVO FITBIT A BENEVITA PER IOS E ANDROID

# FASE 1

Aprire l'app BENEVITA, cliccare sulla scheda «Account» e scorrere fino in fondo. Cliccare su «Tracciare la propria attività conviene» alla voce «Collegare e guadagnare» per avviare la connessione del tracker.

# FASE 2

Si apre la finestra di dialogo «Collegare il tracker in tre passaggi». Cliccare sul pulsante «Collegare il tracker» e avviare la connessione.

# FASE 3

Cliccare sull'app «Fitbit» per selezionarla.

# FASE 4

Cliccare nella seguente finestra di dialogo «Collegare il tracker». Cliccare sul pulsante «Collegare adesso».

# FASE 5

Si apre il browser su cui si deve effettuare l'accesso con il proprio account Fitbit. Effettuare il login e accettare le autorizzazioni per BENEVITA.

# FASE 6

Compare il messaggio «Collegamento avvenuto con successo». Con «Acquisire i dati di Fitbit» si accede alla schermata Fitbit, che visualizza i valori personali.

# FASE 7

Premendo il tasto «Indietro» dello smartphone si torna alla schermata delle impostazioni dell'app BENEVITA.

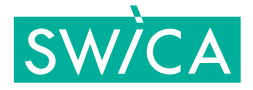